# **D** PROGRES **Passos a seguir para utilizar VEGGA e o Agrónic APP**

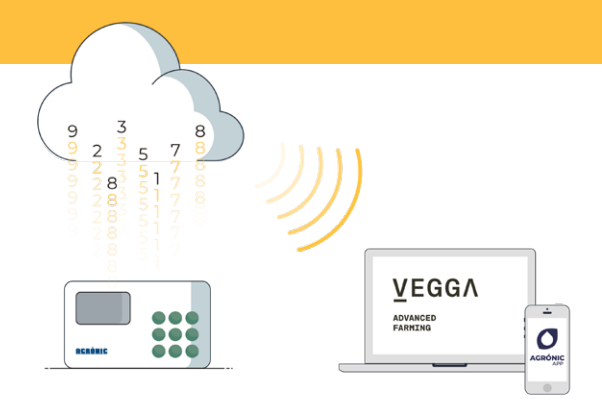

Para utilizar VEGGA y/o Agrónic APP deverá dispor de um programador com as opções requeridas, configurá-lo e registá-lo na cloud selecionando as prestações pretendidas.

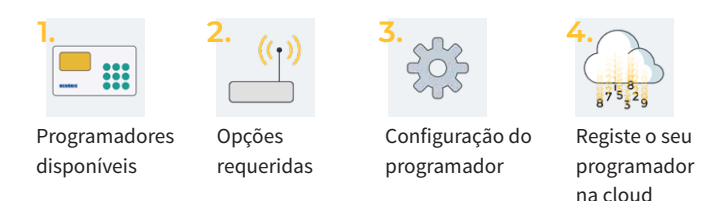

### **1. Programadores disponíveis**

VEGGA e o Agrónic APP estão disponíveis para os programadores:

- Agrónic 2500
- Agrónic 4500\*
- Agrónic 7000
- Agrónic 4000 v3
- Agrónic 5500
- Agrónic Bit

\*Disponível em breve para Agrónic APP.

# **2. Opções requeridas no programador**

Serão necessárias duas opções, uma para que o programador possa comunicar, e uma segunda opção para que o programador possa estabelecer ligação com a cloud.

# 2.1. OPÇÃO DE COMUNICAÇÃO

As opções de comunicação disponíveis são:

- **Opção Link GPRS** (deverá dispor de um cartão SIM M2M)
- **Opção Link WiFi**

Para facilitar os passos de configuração do programador, com a compra da opção, entregamos dentro do programador um cartão SIM M2M com cobertura Movistar. Modalidades e preços do cartão no final do folheto.

# 2.2. OPÇÃO PARA COMUNICAR COM A CLOUD

As opções para estabelecer ligação com a cloud são:

- **Opção Cloud** "Agrónic APP + VEGGA"
- **Opção PC + Cloud** "Agrónic PC + Agrónic APP + VEGGA"

# **3. Configuração do programador**

#### PROGRAMADORES COM OPÇÃO "LINK GPRS"

Devem configurar-se os APN e as comunicações do programador.

Os passos de configuração são diferentes dependendo do tipo de programador e de cartão a utilizar.

Pasos de configuración disponibles en la web: **[bit.ly/configuraragronic](http://bit.ly/configuraragronic)**

#### PROGRAMADORES COM OPÇÃO "WIFI"

Consultar o manual de comunicações do programador.

# **4. Registe o seu programador na cloud**

A cloud é um serviço de armazenamento de dados através da Internet que usamos para armazenar dados dos programador e poder aceder aos mesmos através doAgrónic APP e do VEGGA indistintamente.

# 41 CONTA NA CLOUD

Para registrar um dispositivo na nuvem, acesse [app.veggadigital.com](https://app.veggadigital.com/)

- Se ainda não tiver uma conta, registre-se na seção "**Registrar**".
- Se você já tem uma conta, faça login com seu nome de usuário e senha.

# 4.2. REGISTE O PROGRAMADOR

Depois de entrar no VEGGA, acesse "**Assinaturas**" e selecione o produto "**Registrar dispositivo na nuvem**".

Você precisará fornecer:

- 1. O número de série do programador
- 2. O nome da fazenda em que está instalado
- 3. O cartão SIM que será utilizado

Para concluir, pressione o botão "Adicionar ao carrinho".

#### 4.3. IR PARA O CARRINHO E COMPRAR

Depois que o equipamento estiver no carrinho (no canto superior direito), clique no carrinho e depois em "comprar".

Nos próximos passos, você precisará fornecer o método de pagamento e finalizar a compra.

Depois que a compra for concluída, validaremos as informações fornecidas e, se tudo estiver correto, você receberá um e-mail de confirmação do registro do dispositivo na nuvem em 24 horas úteis.

O equipamento estará disponível no módulo "Controle de irrigação" do VEGGA e no aplicativo Agrónic APP.